تصمیم المنتدیات vb المجانیة إعداد Spider boy

# اشبال غزة

ایمیلى Spider\_boy@w.cn

بسم االله الرحمن الرحیم وبھ نستعین والصلاة والسلام على اشرف المرسلین سیدنا محمد صلى االله علیھ وسلم , وبه نستعين والصلاة والسلام على اشرف<br>محمد صلى الله عليه وسلم<br>يستطيع الأعضاء إنشاء منتدى vb<br>من دون أن يخسر اى شئ<br>نركيب هاكات استايلات وخلافه<br>نبدأ الكتاب بدعوة صادقة إلى إخواننا الإبا

كتبت ھذا الكتاب حتى یستطیع الأعضاء إنشاء منتدى vb مجاني حتى یجربون علیھا كل ما یریدون تجربتھ من دون أن یخسر اى شئ

> أمثلة تجربة ترقیع ثغرات وتركیب ھاكات استایلات وخلافھ

طبعا وكما تعودتم أن نبدأ الكتاب بدعوة صادقة إلى إخواننا الإبطال الشھداء أبطال الإسلام أھل غزة الأبرار

اللھم انصرھم واحمیھم من كل سوء وانصرھم على أحفاد القردة والخنازیر

وان یرجع المسجد الأقصى والقدس عربیة إسلامیة أولى القبلتین وثالث الحرمین

تحیة إلى الشھید البطل محمود المبحوح الذي اغتالتھ ید الیھود الفجرة في الأسبوع الماضي

بسم الله الر حمن الر حیم

اول شئ نحجز على موقع استضافة مجانیة

انا ھختار الاستضافة العربیة الجمیلة

/http://www.sbilya.com

جمیلة في كل شئ بصراحة

أول شئ نروح لموقع

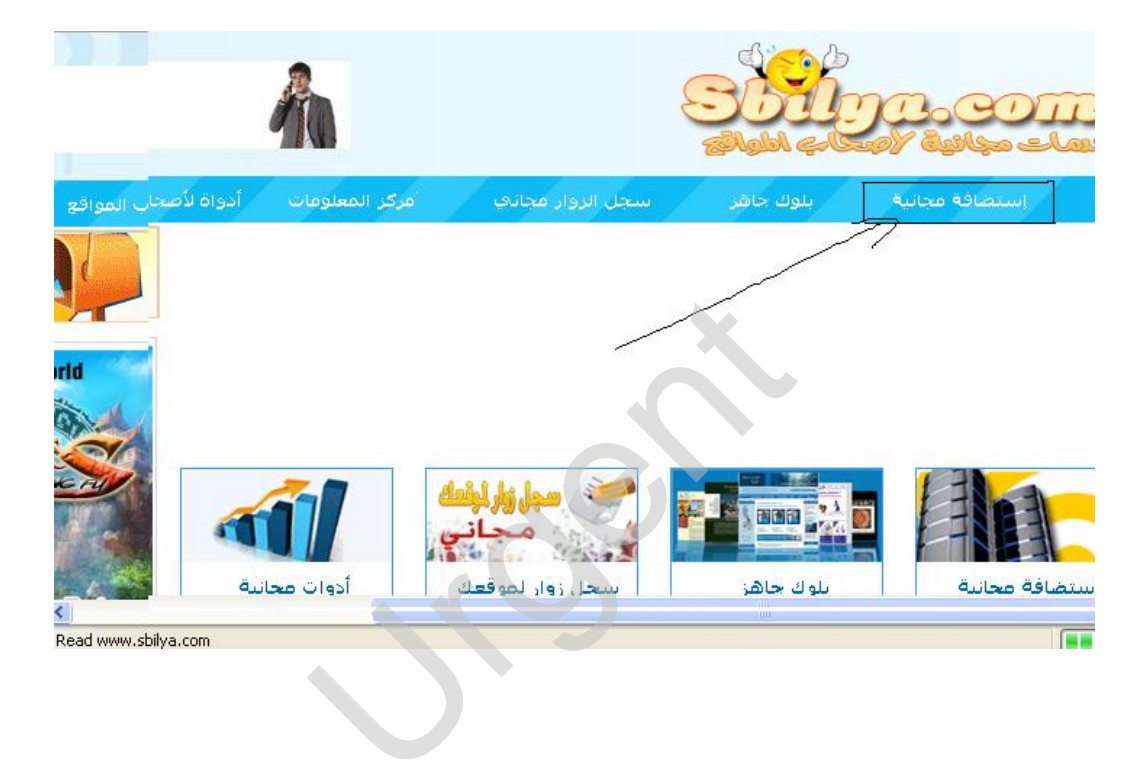

نروح نضغط على كلمة استضافة مجانیة كما بالصورة

إستضافة مجانية إستضافة مدفوعة مساحة خير محرودة مساحة 300 ميجا نقل بياتات غير محدودة نفل بياتات 10جيجا قواعد بيانات غيرمدودة 99.59 قواعد بيانات 7 دوهينات غيرمدودة<br>إهيلات غيرمدودة  $\overline{5}$ html-php-mysql AS دومین مجانی 27 سكويت جاهر اتركيب دهم مخاني

بعدین أتت لنا ھذا الصفحة نضغط على الصورة اللي على الیمین

تیجى لنا صفحة تسجیل المعلومات كما الاتى

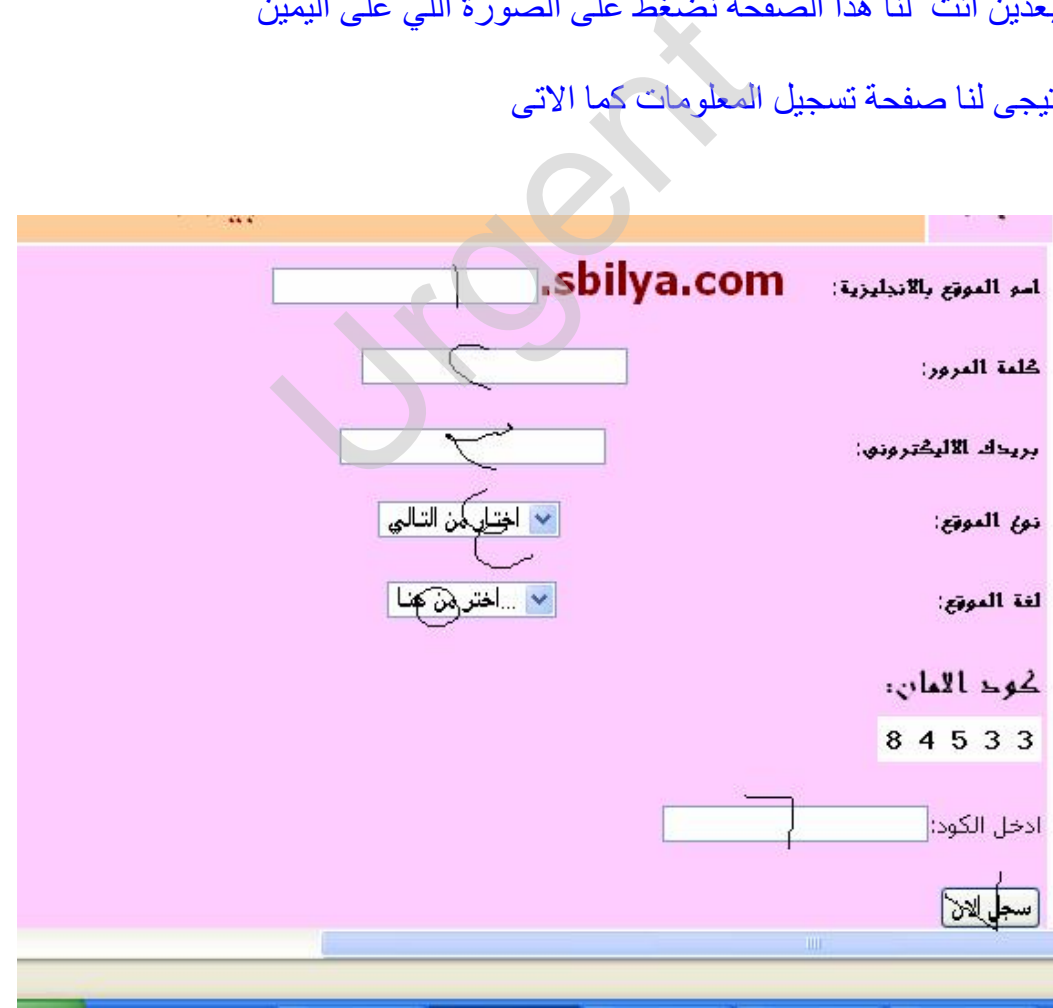

# رقمت لكم من ١الى ٦

-١ اسم موقعك مثلا achbal

-٢ باسوردك اكتب باسورد دخولك لوحة التحكم -٣البرید الذى ستصلك علیھ رسالة التفعیل لازم یكون مش یاھو ولا مسنجر اختار اى برید أخر ولیكن نسیج وھشرحھ لیكم فیما بعد -٤نوع الموقع اختار منتدى طبعا -٥عربي أو مش عربي الاثنین ما تفرق اعمل اى واحدة منھم -٦ضع كود الأمن اللي في الصورة

كما الاتى شوف أنا وضعت معلوماتي كیف

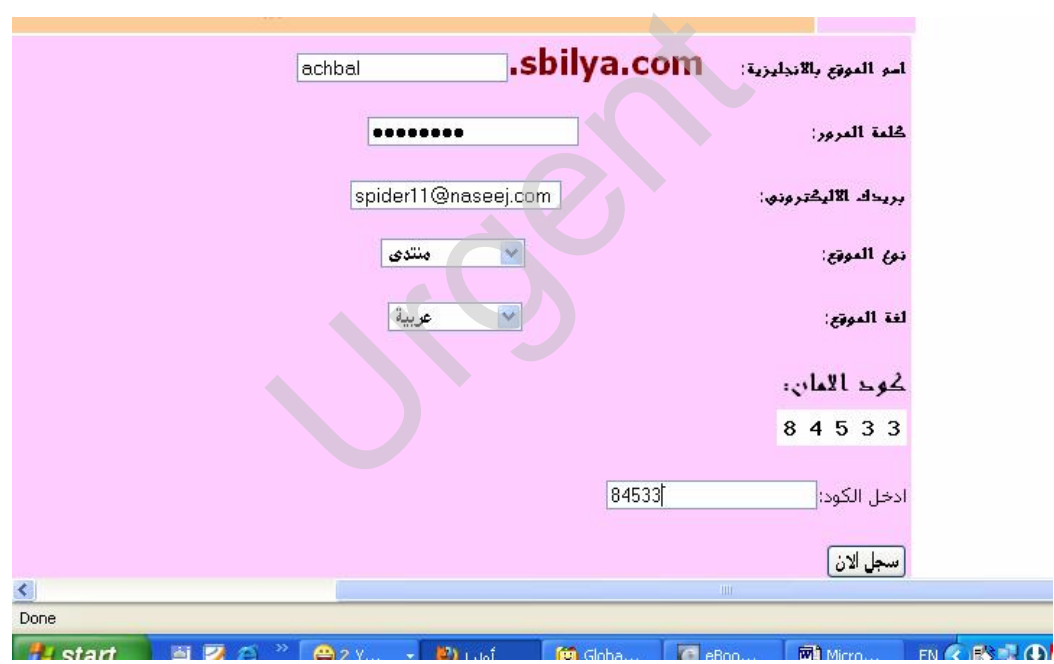

بعد ما تحط معلومات صحیحة

تضغط سجل ألان

بعدھا ھتجیلك صفحة مثل كده

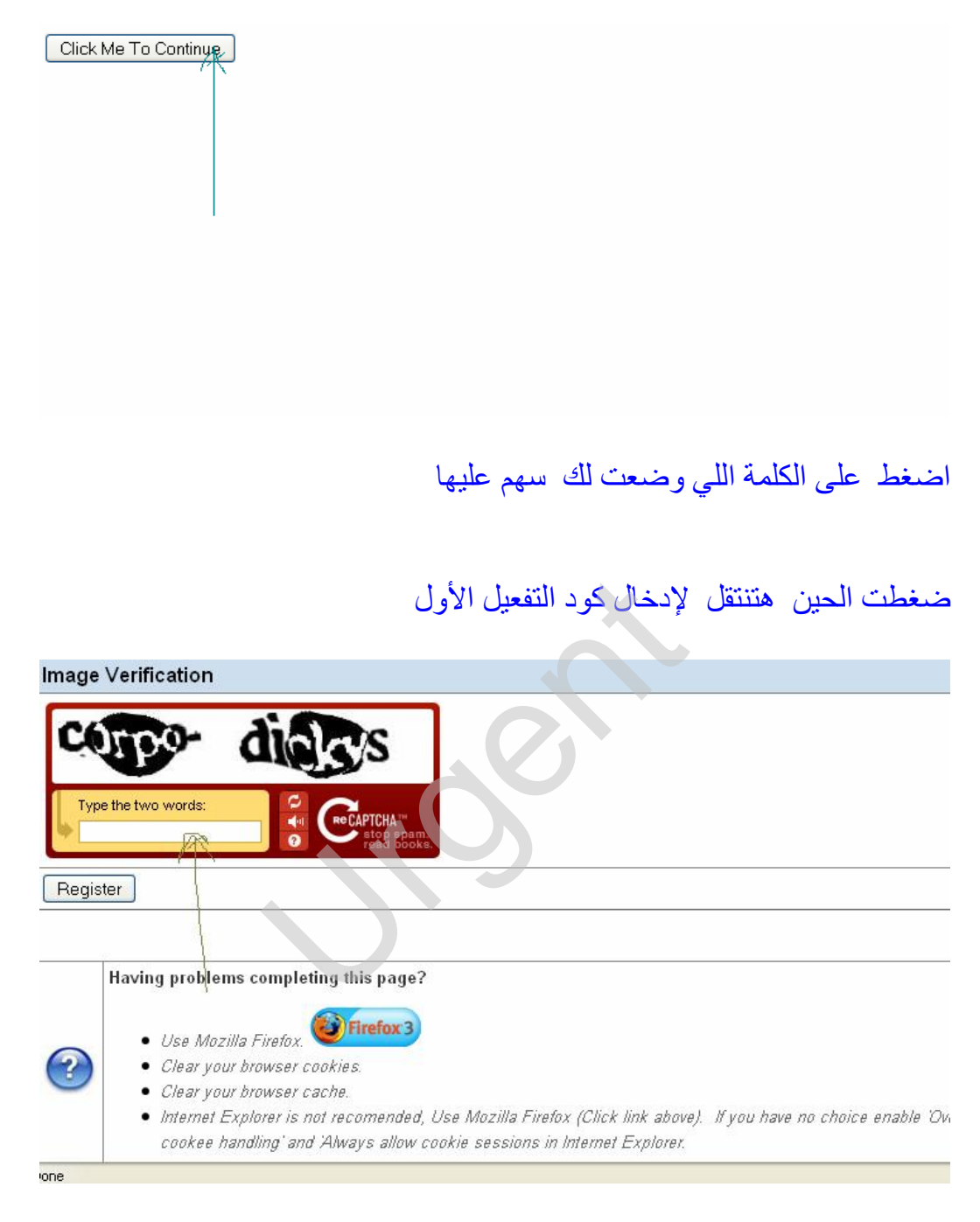

# حط الكود اللي أمامك في المربع

مثل ھیك

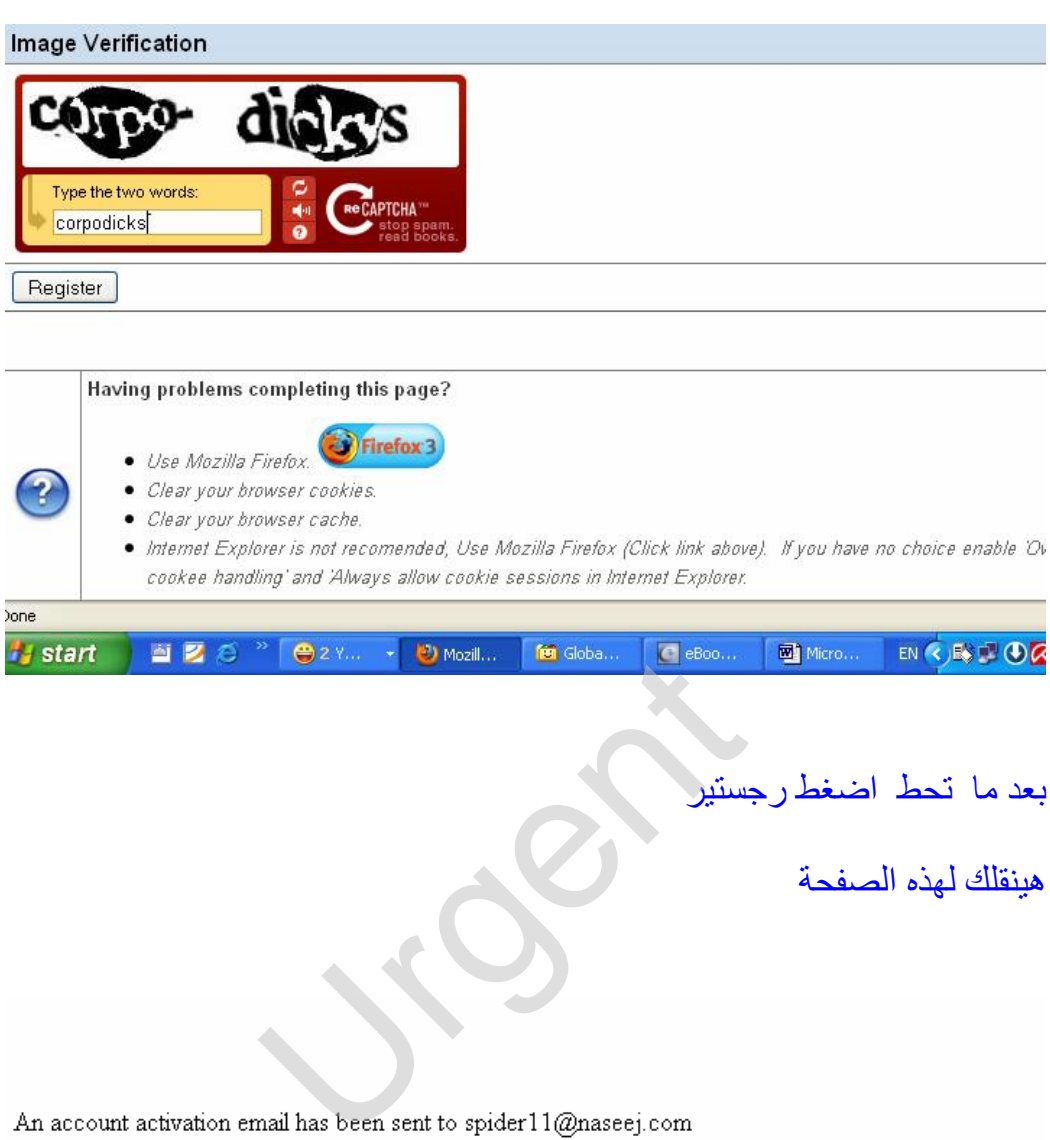

ھینقلك لھذه الصفحة

كده یبقى ارسلك معلومات على ایمیلك

طبعا ھتقولى أنا ما اعرف اعمل أیمیل غیر مسن و یاھو

# ھقولك تابع شرح عمل أیمیل اللي ھضعھ ألان الاول اوك تروح موقع نسیج وھو من أفضل مواقع البرید ومیزتھ انھ ھو عربي http://mail٤.naseej.com/mail/index.html

نضغط سجل ألان

بعدھا ینقلنا لشروط التسجیل

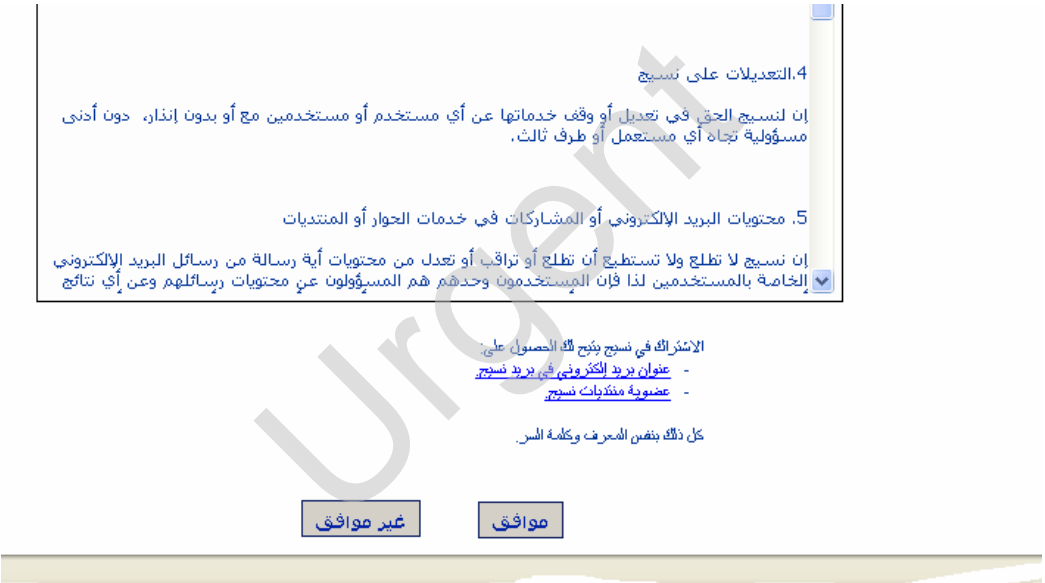

اضغط موافق

بعدھا ینقلك لصفحة تسجیل البیانات

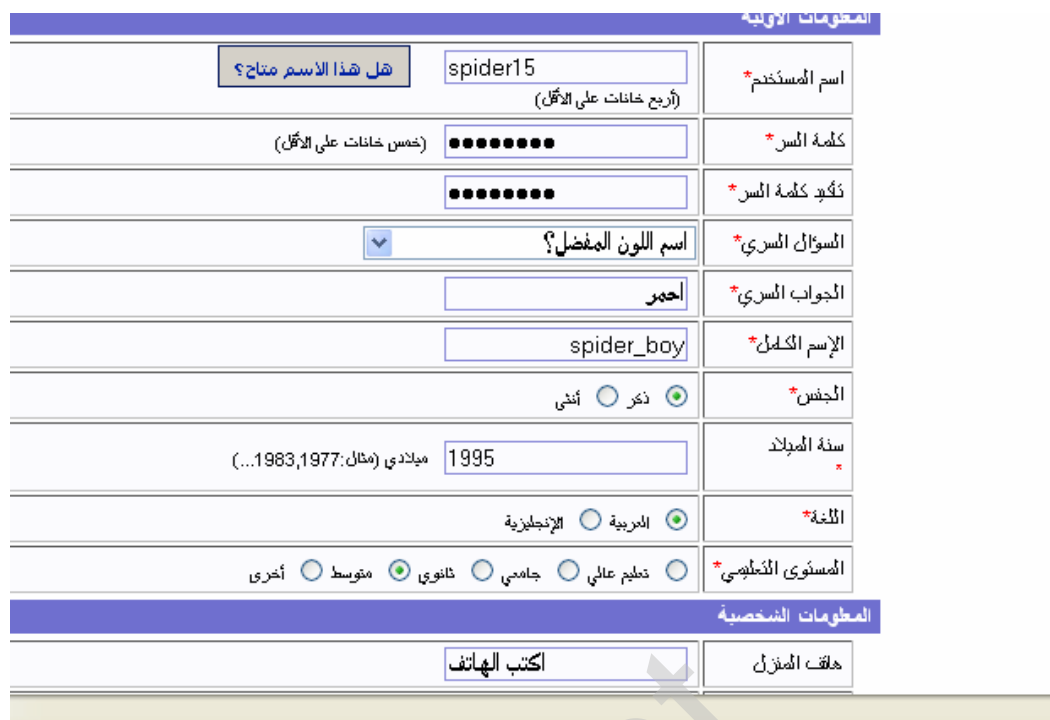

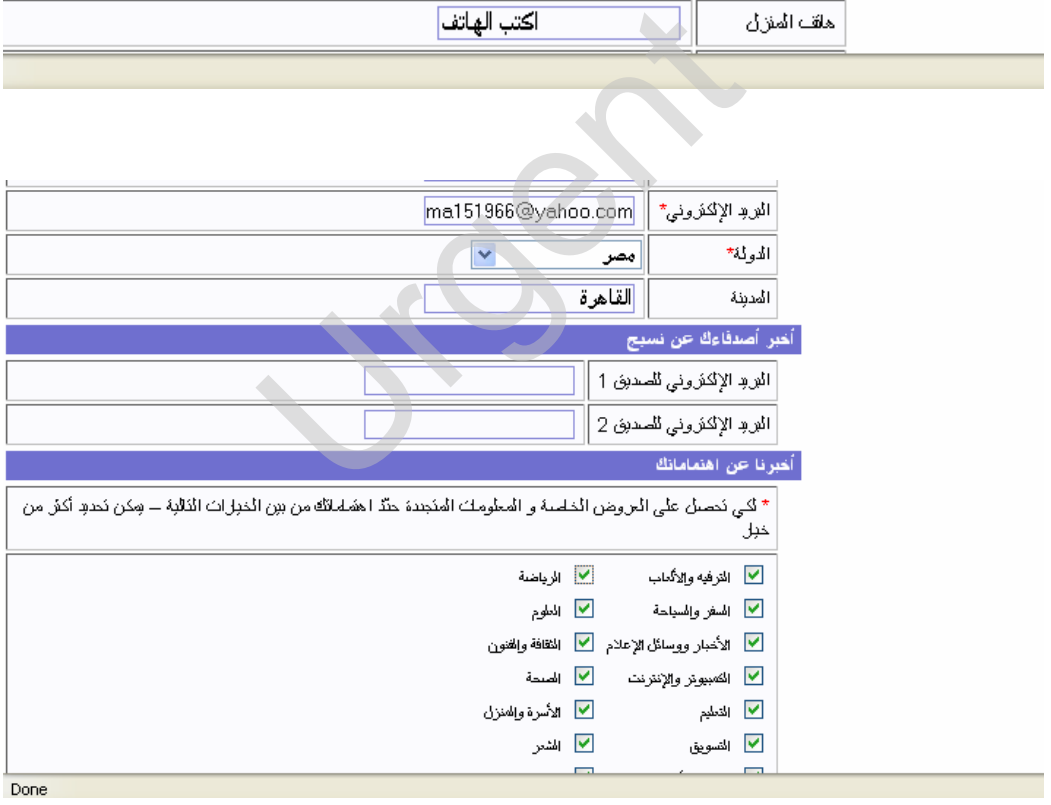

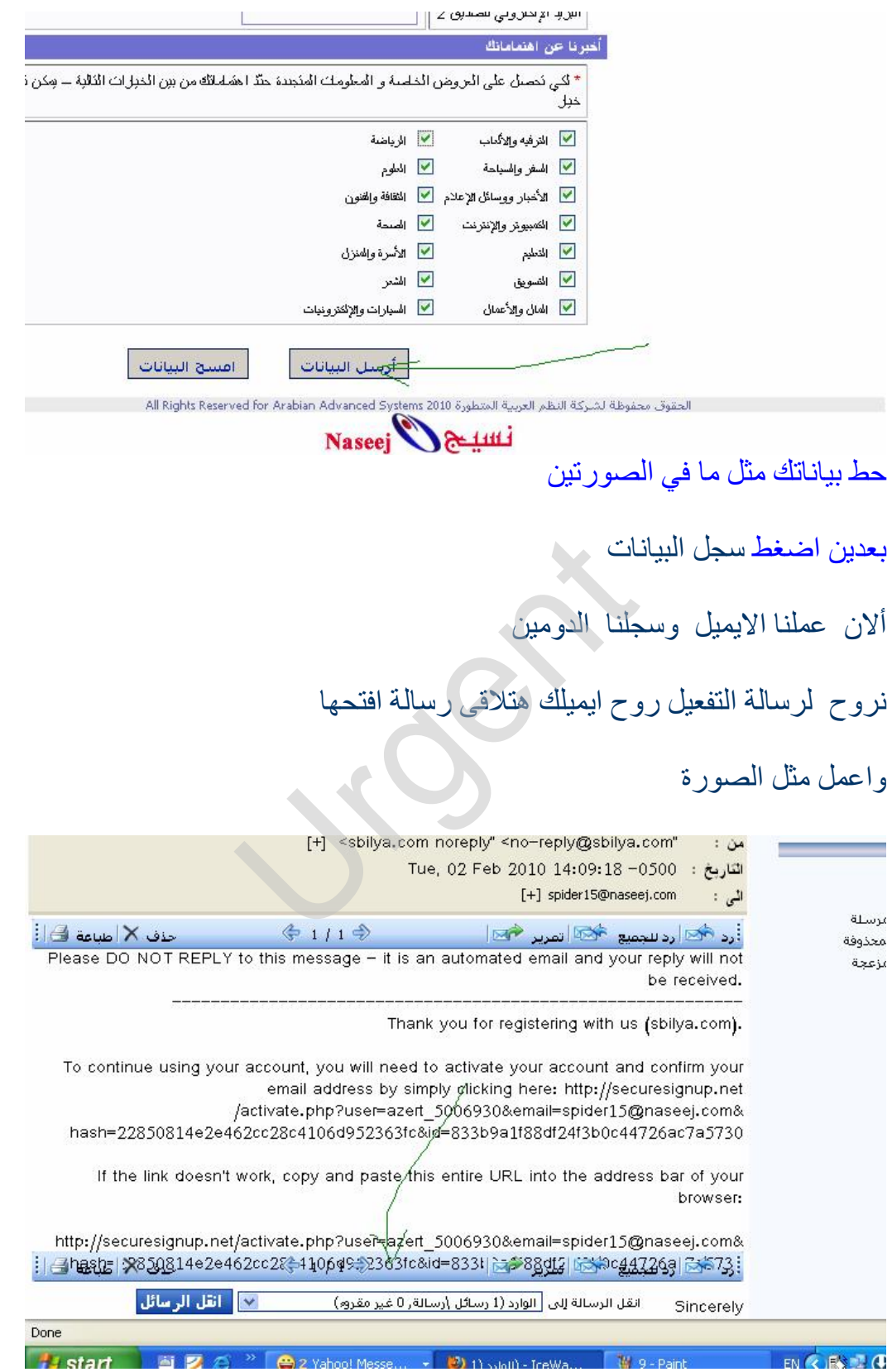

اضغط على الرابط

# نروح لكود التفعیل الثاني

#### Image Verification

Please enter the catchpa below to activate your account.

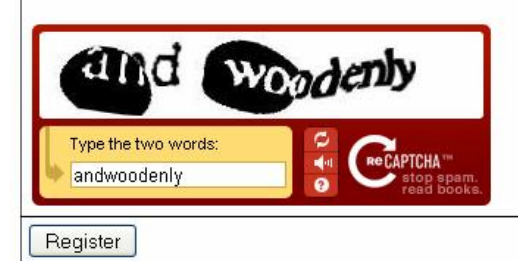

نضعھ مثل ما في الصورة

ونضغط رجستیر ثاني

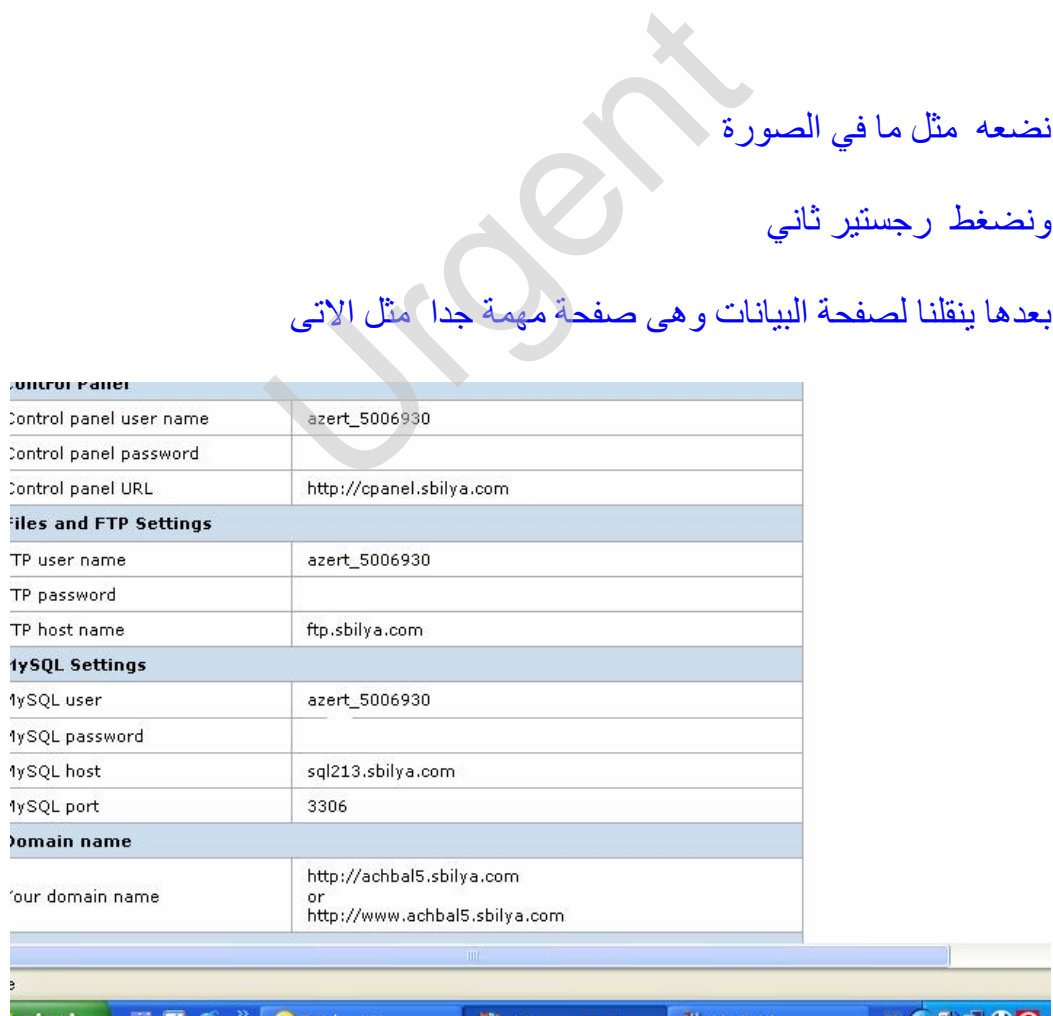

احفظھا عندك كصورة أو اى شئ

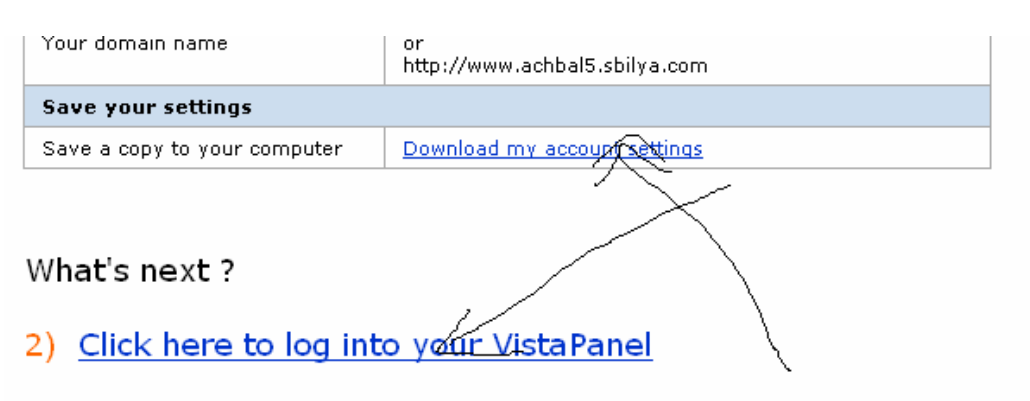

3) Begin creating your website !

#### (make sure you have saved your settings before proceedii

أول اضغط على السھم الاول عشان یحملك البیانات على شكل كتاب pdf

بعدین بعد ما حفظت اضغط السھم الثاني علشان تروح صفحة تسجیل الدخول للسى بنل م الاول عشان يحملك البيانات على شكل<br>ننغط السهم الثاني علشان تروح صفحة ته<br>الفصل الاول وهو تسجيل في الاستضاف<br>الحين نيجي للتعديل على ملف الكونفيق

ألان انتھى الفصل الاول وھو تسجیل في الاستضافة المجانیة

الحین نیجى للتعدیل على ملف الكونفیق

في اى نسخة منتدى واللى ھترك لك تحدیدھا انت

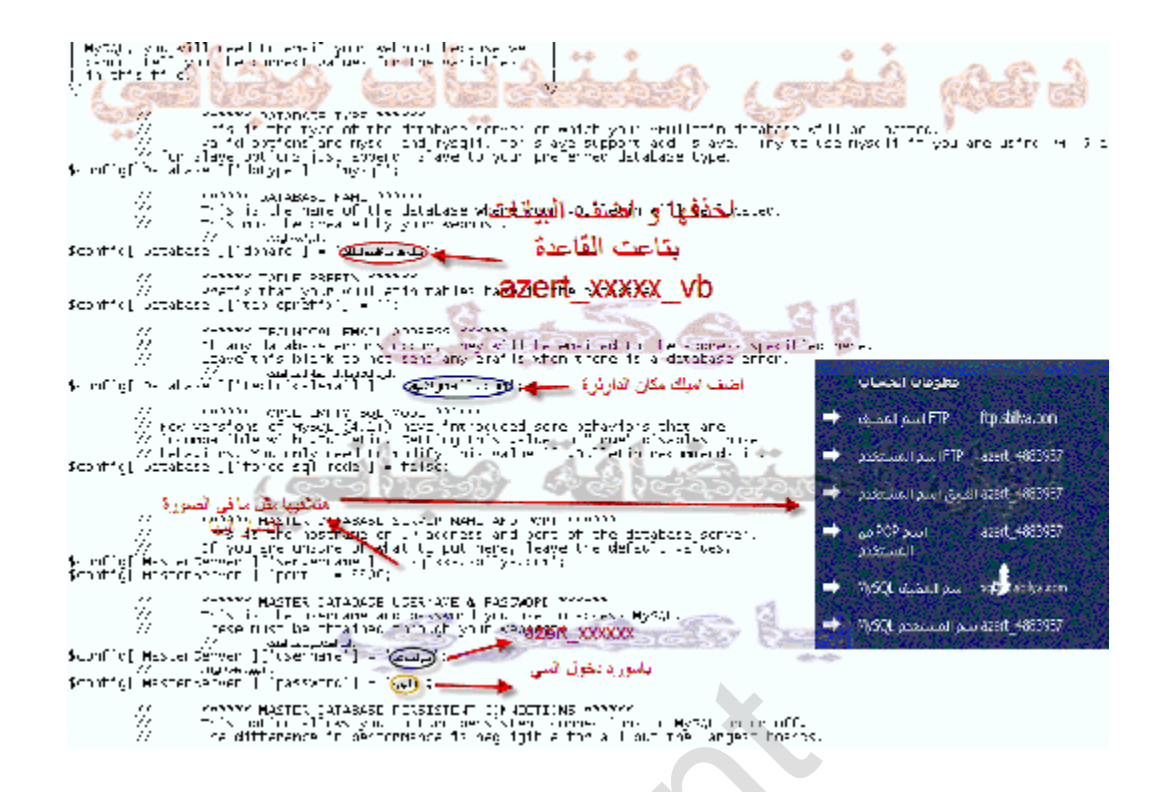

طبعا كل شئ محدد وجمیل جدا

ركز لان اى خطا ما راح تعرف تنصب المنتدى

الحین نسوى حفظ ونروح لبرنامج ftp اى واحد وھناك كثیر جدا

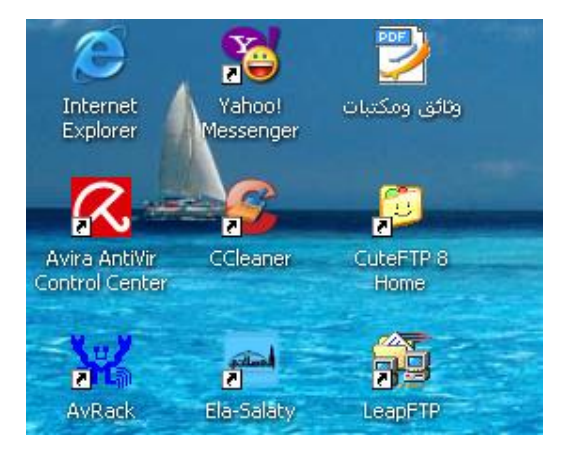

نروح نفتح برنامج ftp

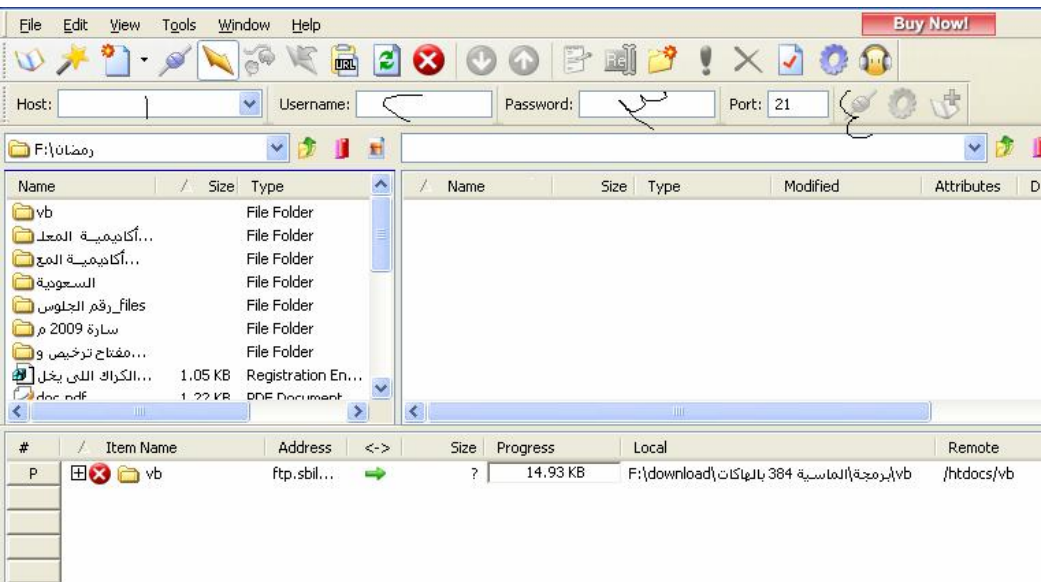

- ھذا برنامج ftp cute نبى نعمل اتصال ایش نسوى أنا مرقم لكم - تكتب خادم ftp إلا وهو <u>ftp.siblya.com</u> -٢ نكتب اسم الدخول بتاع لوحة التحكم -٣ ندخل الباسورد هذا برنامج cute ftp<br>نبى نعمل اتصال ايش نسوى<br>أنا مرقم لكم<br>1 ـ نكتب خادم ftp إلا وهو <u>ftp.siblya.com</u><br>7 ـ ندخل الباسورد<br>2 ـ نضغط على هذا لبدء الاتصال
	-

كما بالصورة التالیة

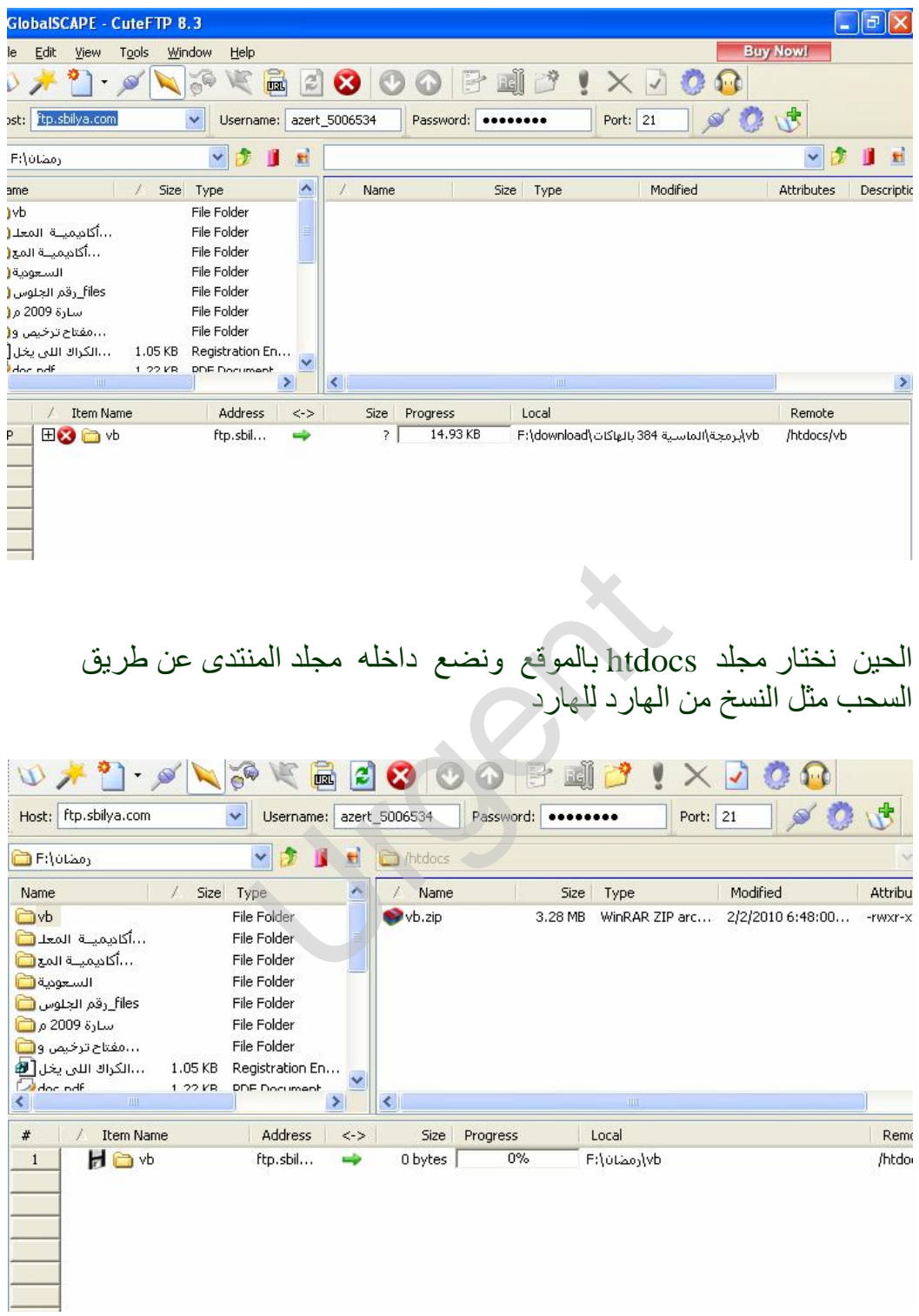

الحین ننتظر لین ما یخلص ممكن یقعد ساعة او اكثر حسب سرعة النت خاصتك

بعد ما یخلص رفع نروح لخطوة التنصیب وھى الاخیرة مكونة من ١٣ خطوة

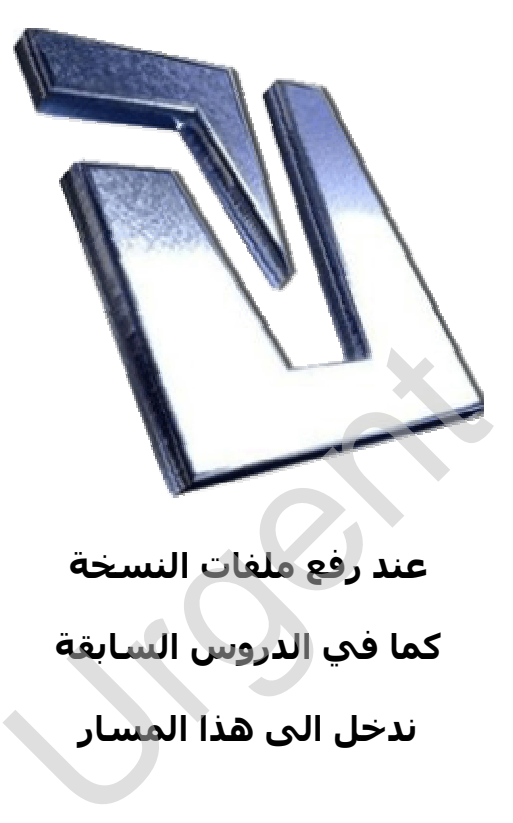

**عند رفع ملفات النسخة**

# **كما في الدروس السابقة**

**ندخل الى ھذا المسار**

**[www.xxx.sbilya.com/vb/install/install.php](http://www.xxx.sbilya.com/vb/install/install.php) مع تغییر الى اسم موقعك**

**xxx** 

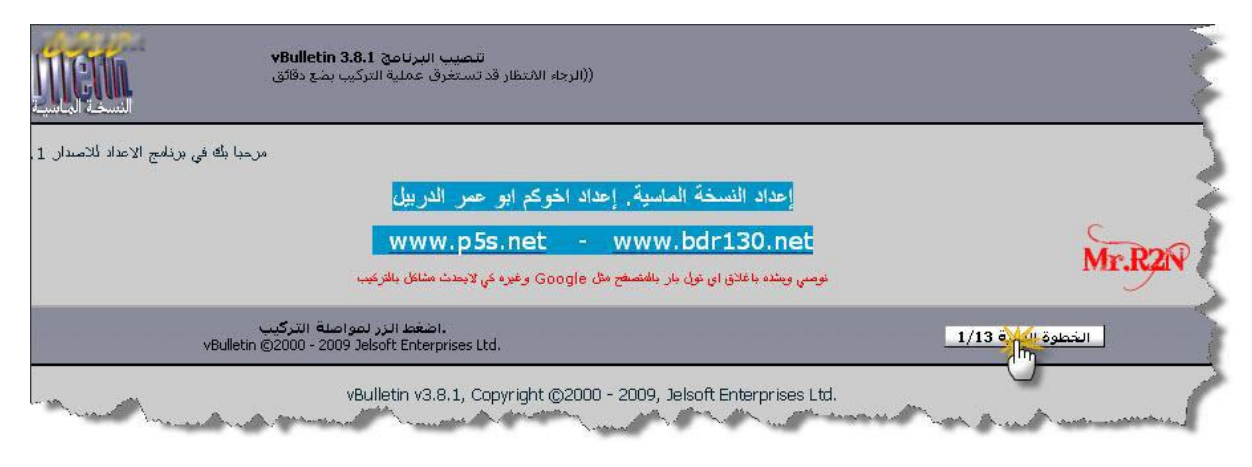

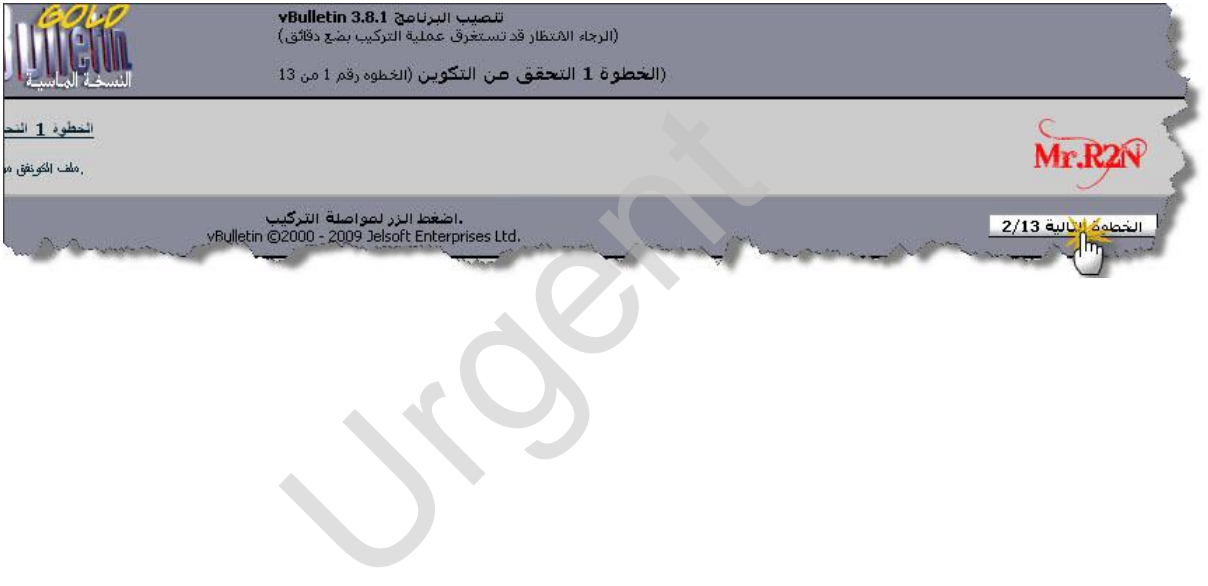

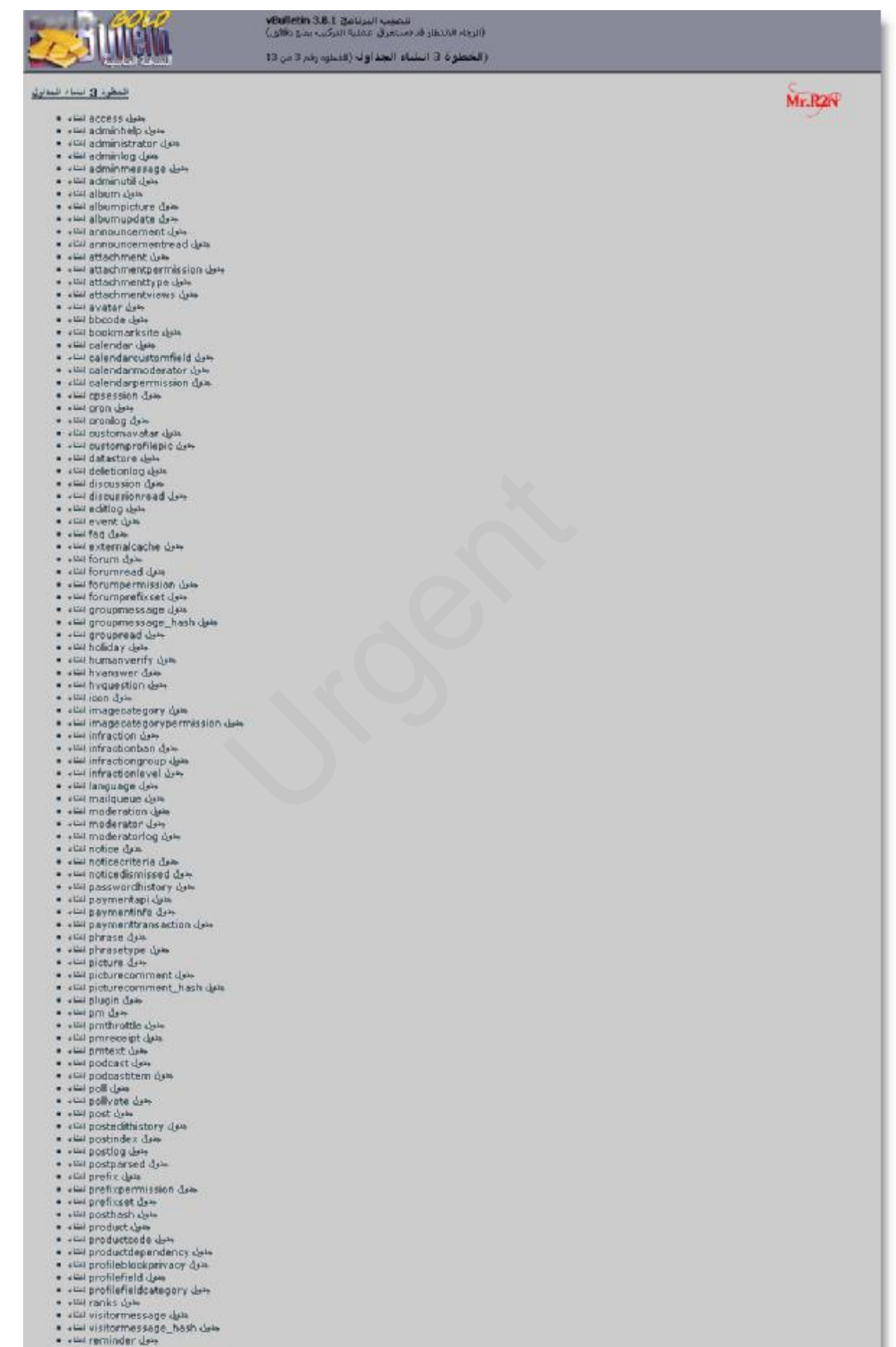

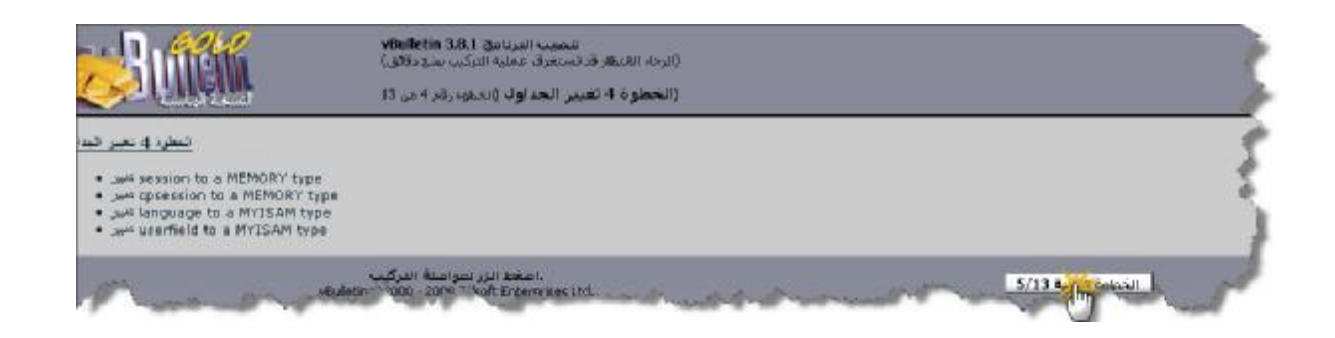

Urgent

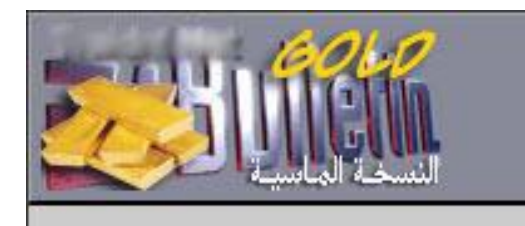

vBulletin 3.8.1 تنصيب البرنامج (الرجاء الانتظار قد تستغرق عملية التركيب بمع دقائق)

دخاله البيانات الأفتر اضبه (الغطوة رقم 5 من 13

#### الخطوة 5 ادخال النيانات الإفتر اضبه

- adminutil ادخال البيانات الافتراضية الى •
- attachmenttype انخال البيانات الافتراضية الى •
- datastore ادخال البيانات الافتراضية الى
- bookmarksite انخال البيانات الافتراضية الى •
- calendar ادخال البيانات الافتراضية الى
- cron انخال البيانات الافتراضية الى •
- datastore انخال البيانات الافتراضية الى
- fag انخال البيانات الافتراضية الى •
- forum انخال البيانات الافتراضية الى •
- 
- licon الخال البيانانانا imagecategory<br>الخال البيانانانا language<br>الخال البيانانانا language<br>الخال البيانانانانا phrase<br>الخال البيانانانانا phrase<br>الخال البيانانانانا phrase<br>الخال البيانانانانا phrase<br>الخال البيانانانا phr
- 
- 
- 
- 
- 
- 
- 
- 
- 
- 
- 
- 
- 
- phrase انخال البيانات الافتراضية الى •
- phrase انخال البيانات الافتراضية الى •
- phrase انخال البيانات الافتراضية الى •
- phrase انخال البيانات الافتراضية الى •
- phrase انخال البيانات الافتراضية الى •
- phrase انخال البيانات الافتراضية الى •
- phrase ادخال البيانات الافتراضية الى •
- phrase انخال البيانات الافتراضية الى •
- phrase ادخال البيانات الافتراضية الى •
- phrase انخال البيانات الافتراضية الى •
- phrase انخال البيانات الافتراضية الى •
- phrase انخال البيانات الافتراضية الى •
- 
- phrase ادخال البيانات الافتراضية الى •
- phrase انخال البيانات الافتراضية الى •
- phrase انخال البيانات الافتراضية الى •
- phrase ادخال البيانات الافتراضية الى -
- phrasetype انخال البيانات الافتراضية الى
- style ادخال البيانات الافتراضية الى
- infractionlevel ادخال البيانات الافتراضية الى

299.xھذه الصورة بحجم اخر انقر ھنا لعرض الصورة بالشكل الصحیح ابعاد الصورة ھي ٩٤٦

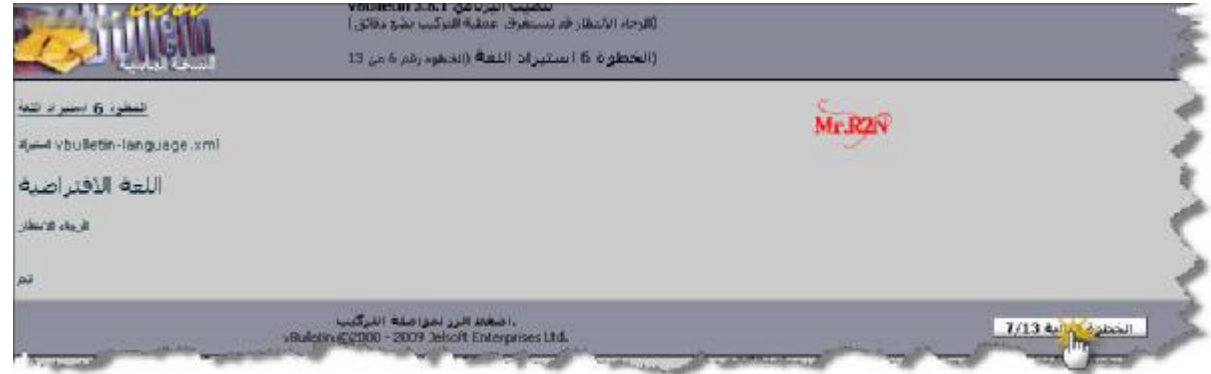

465.xھذه الصورة بحجم اخر انقر ھنا لعرض الصورة بالشكل الصحیح ابعاد الصورة ھي ٩٦٢

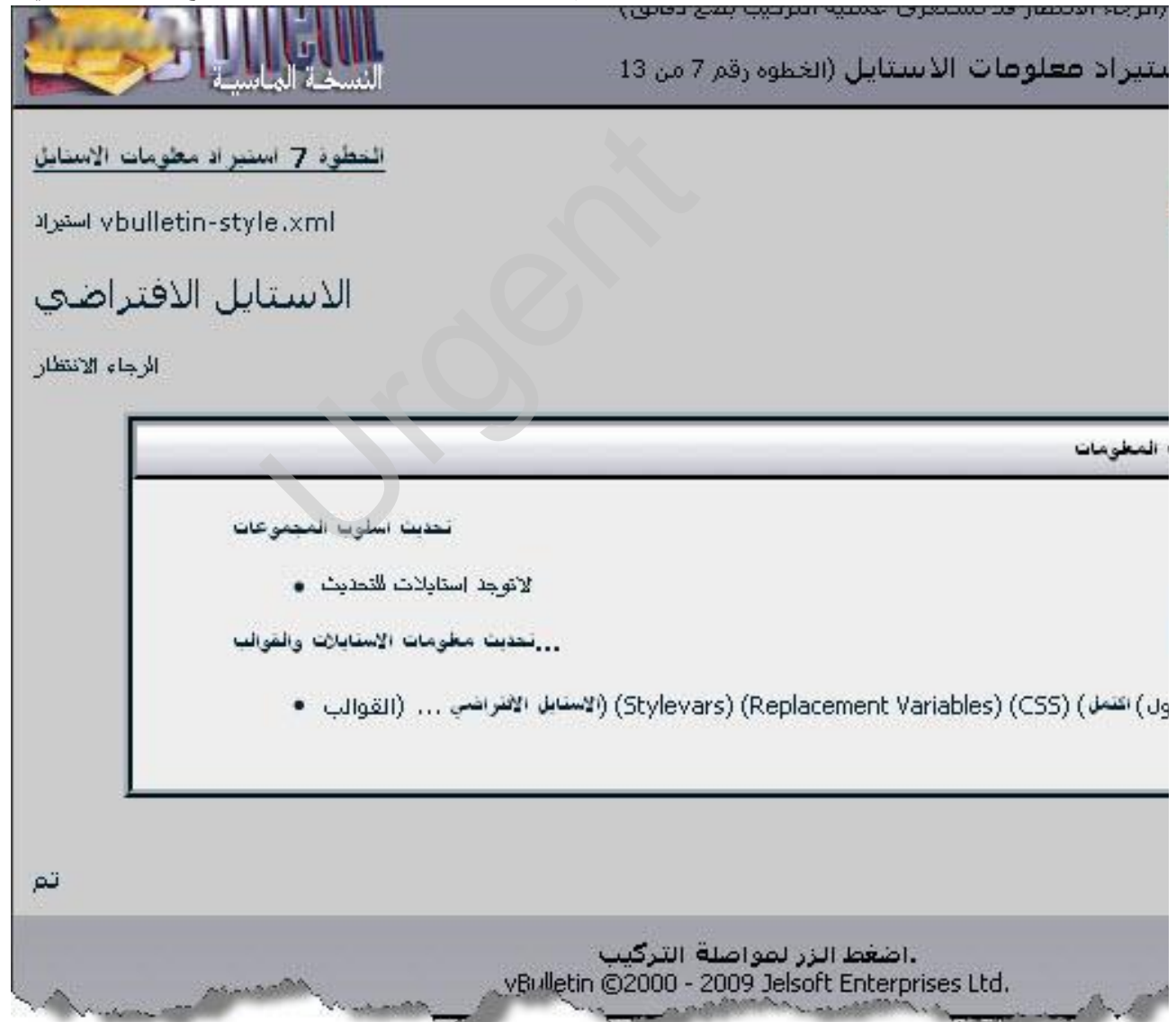

 **ندخل بعض المعلومات**

**مو مھمة**

**نتابع**

Jeren 2

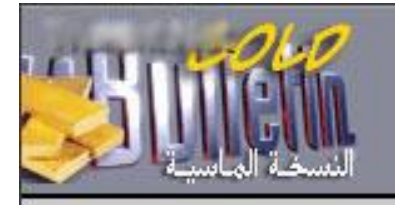

التصيب البرنامج vBulletin 3.8.1 (الرجاء الانتظار قد تستغرق عملية التركيب بصع دقائق)

ي بعض الإعدادات الأفتراضيه (الغطوة رقم 9 من 13

#### المطوة 9 التصول على بعض الإعدادات الافتر

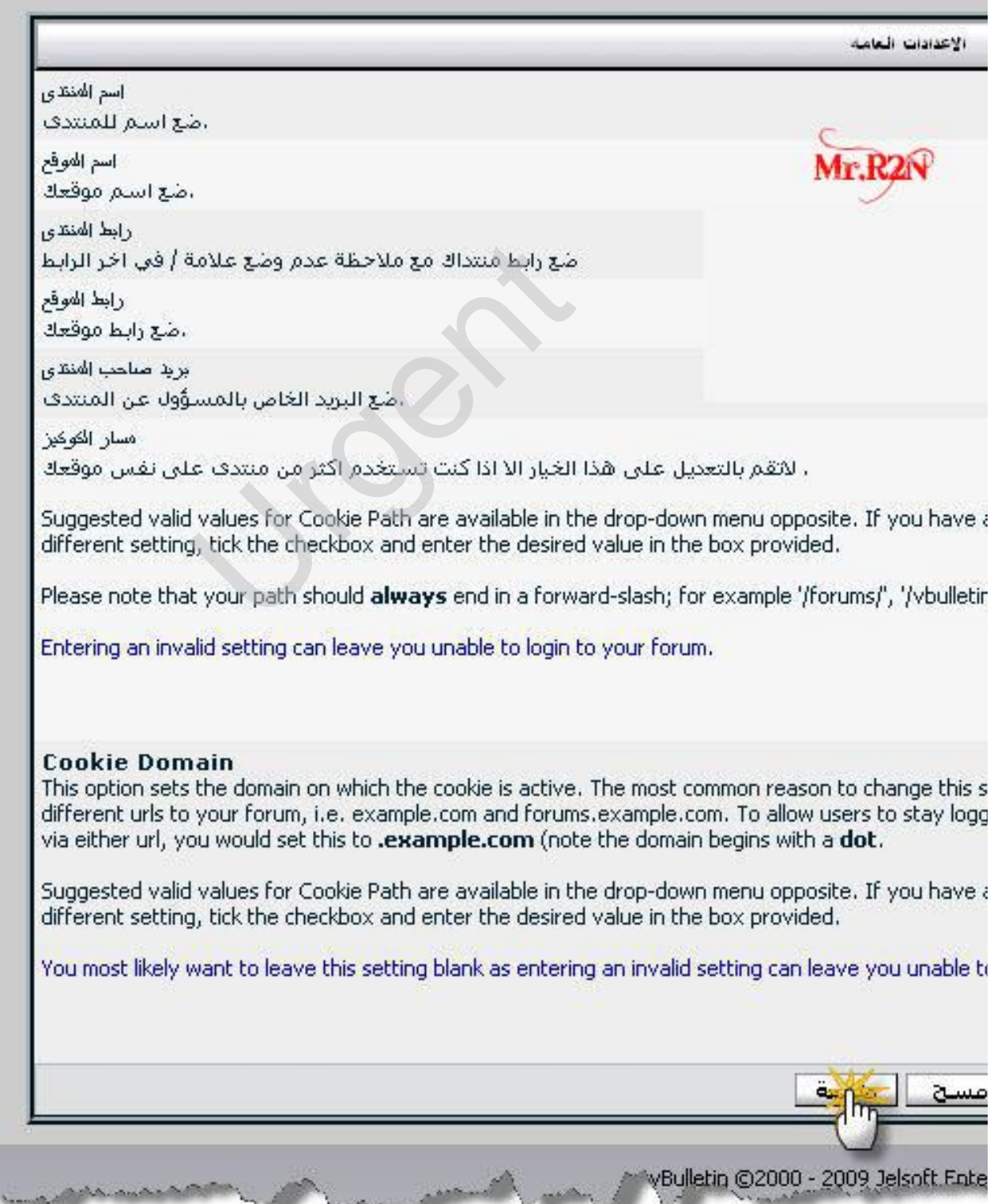

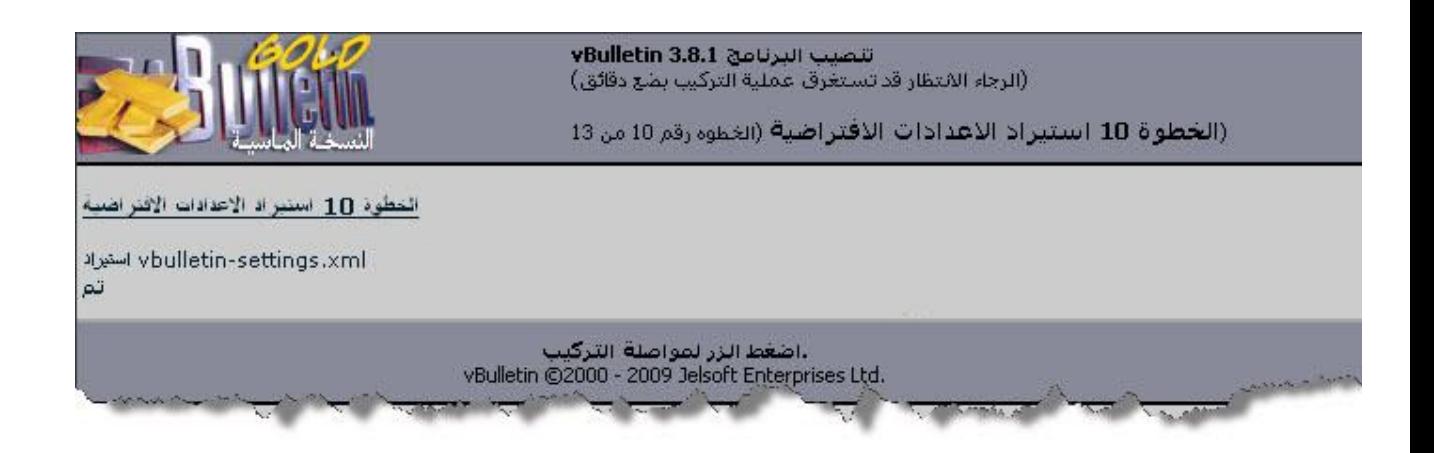

# **ندخل معلوماتنا و ھذه ھي الاھم**

**مثلا**

**user : admin Pass : 123456** 

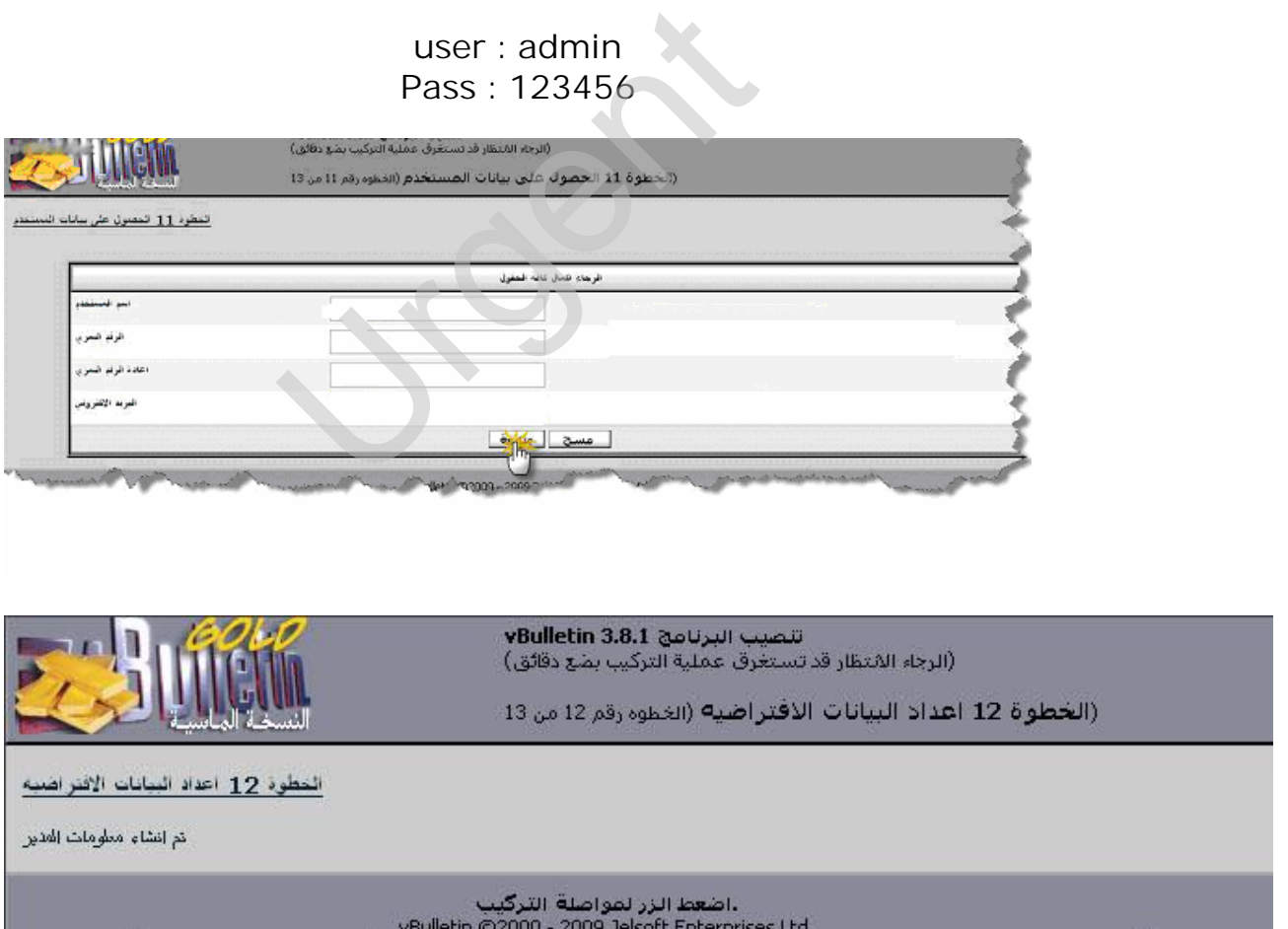

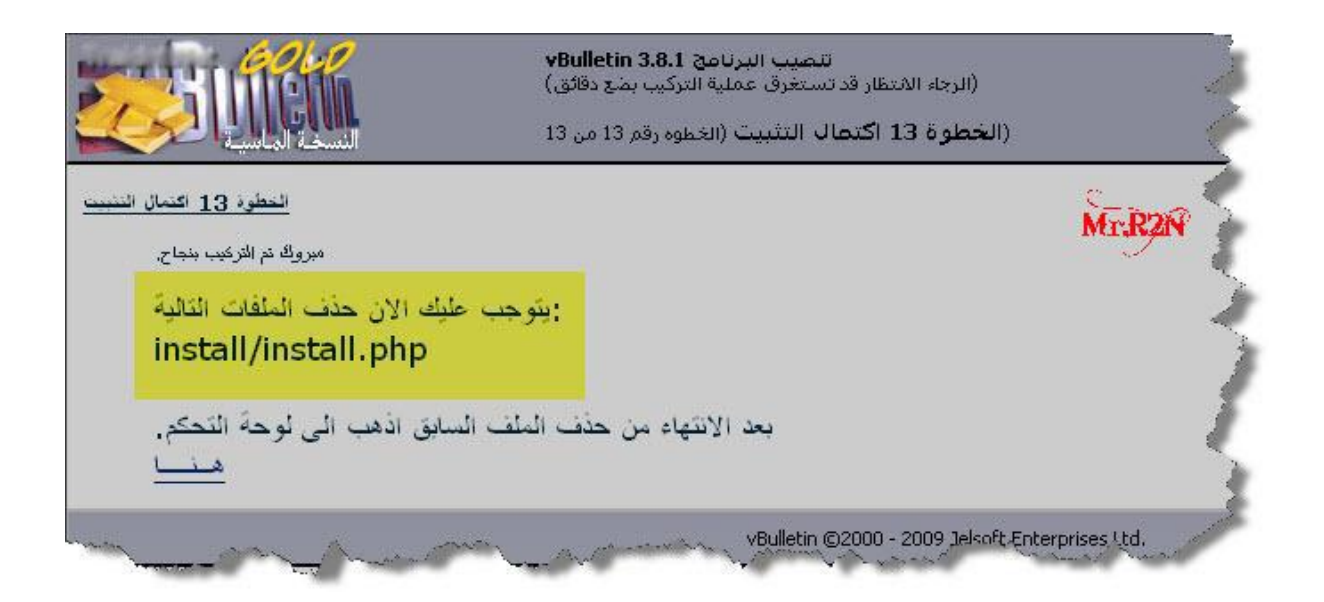

### **لازم مسح ھذا الملف في ھذا المسار**

**vb/install/install.php** 

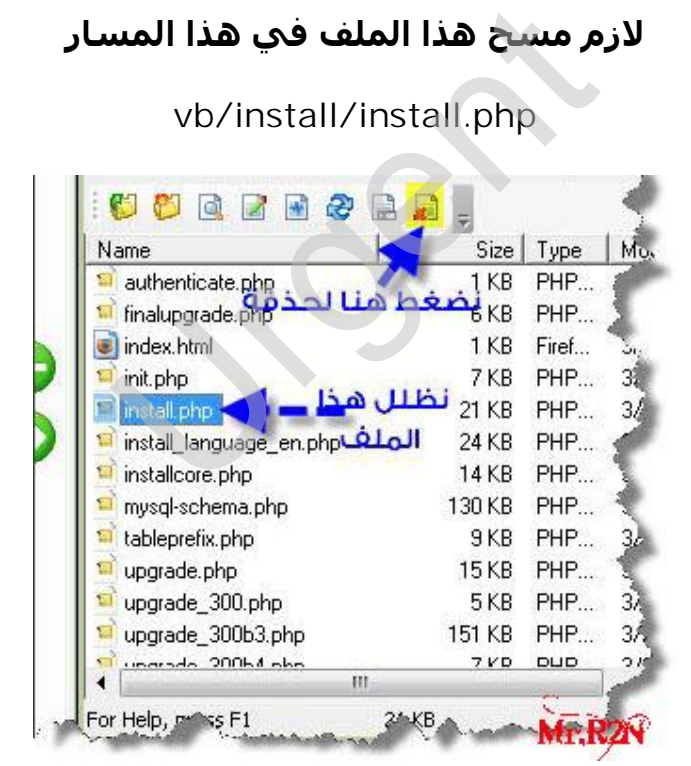

# **وصلنا إلى اللمسات الأخیرة**

بكذا بقى عندنا منتدى

ارجو إن اكون وفقت في شرحي